作成 17.10.18

【概要】前回は、住所管理ソフトの購入に関する F&Q について説明しました。 今回は、封筒印刷についての勘所をお話します。

# 封筒印刷の失敗原因 ⇒ 説明書を読まないで「ハガキ」の積りで印刷するからです。

- 1. フラップを折って印刷している. ⇒ うまく給紙できない
- 2. フラップの寸法を指定していない. ⇒ 郵便番号が上下にずれる.
- 3. プリンターに規定枚数以上の封筒を入れている. ⇒ うまく給紙できない.
- 4. 印刷範囲の指定を忘れている ⇒ 不要な物まで印刷される.

今回は、下の画像のとおり「長形3号」「横書き」「両方」を例に説明します。

### 【封筒を作るには】

- 1. 筆まめを起動し⇒ 「宛名作成」欄から「宛名面の作成」をクリックします。
- 2. 次に「ジャンル選択」画面が表示されるので「封筒」をクリックします。
- 3. 「レイアウト選択」画面が表示されるので、画面右側から使用する封筒の用紙サイズをクリック します。下の画像は、「長形3号」を選択した場合。
- 4. 「方向」欄で、縦書き、横書き、横置きを選択します。 「種別」欄では、以下の3通りのタイプから、用途にあわせて選びます。
	- ・封筒のおもて面に、宛名のみ印刷する。
	- ・封筒のうら面に、差出人を印刷する。
	- ・封筒のおもて面に、宛名と差出人の両方を印刷する。

### 下図は、「長形3号」「横書き」「両方」をの印刷レイアウトです。

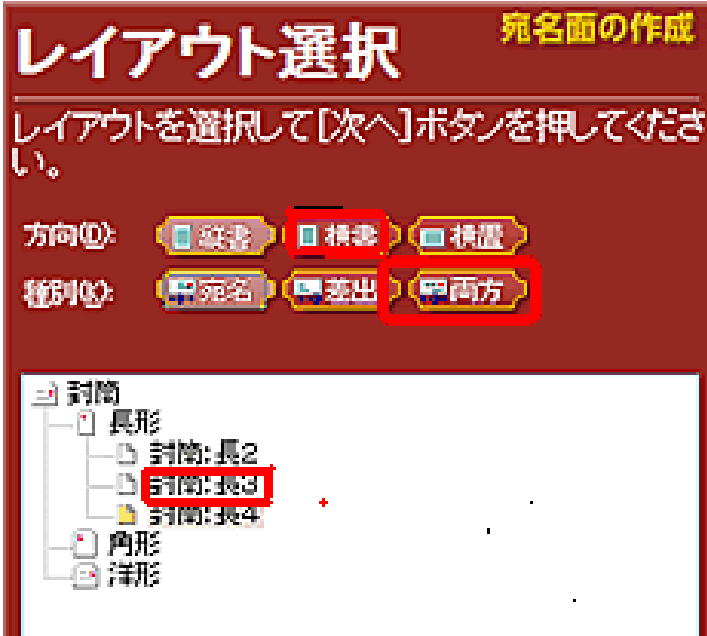

- 5. 「完了」画面で「住所録を開く」を開き、宛先と差出人を入力します。
- 6. 続いて、宛名の位置やサイズを調整、編集します。
- 7. 必要があれば、フォントや文字の大きさを変更します。

# 【印刷する際の四つの注意点】

1.フラップは折らないで、そのままプリンターにセットする。 古い封筒のフラップを伸ばして使うのは良くない。

# 2.プリンターに規定枚数以上の封筒を入れない。

EPSON のプリンターの例、制限枚数は、10 枚です。下敷きとして1枚を プラスして、11枚以下とします。

# 3.フラップの寸法を指定する。

この寸法指定は、説明書でも見つけ難く、難点になっています。

本日持参の長形3号の場合は、28.2 ミリです。

# 4.印刷範囲を指定する。

○ すべて ○ 現カードのみ ○ 範囲指定 の何れかを選択する。

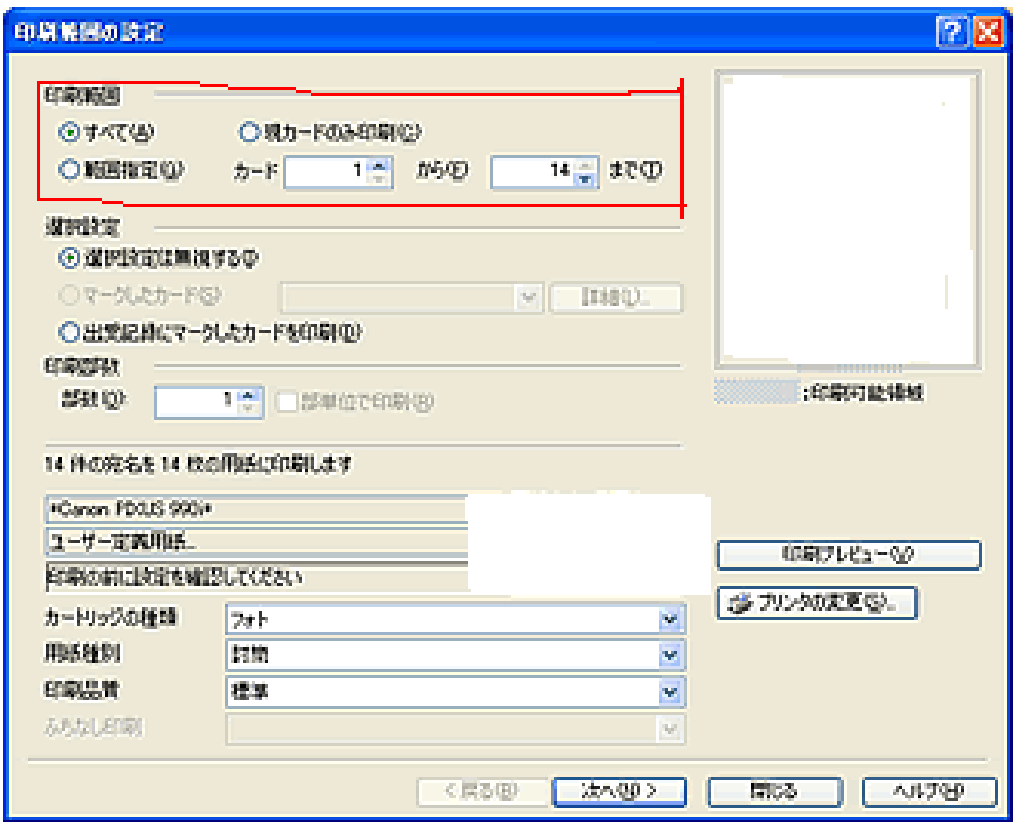